【Windows版】  $\begin{bmatrix}$   $(N-\frac{3}{2}\sqrt{2})\sqrt{2\pi N}\end{bmatrix}$   $\begin{bmatrix} 0 & 0 & 0 & 0 & 0 \\ 0 & 0 & 0 & 0 \\ 0 & 0 & 0 & 0 \\ 0 & 0 & 0 & 0 \end{bmatrix}$   $\begin{bmatrix} 0 & 0 & 0 & 0 \\ 0 & 0 & 0 & 0 \\ 0 & 0 & 0 & 0 \\ 0 & 0 & 0 & 0 \end{bmatrix}$ 

#### ■ 『BIZTREK財務Perfect』v2020からv2021へのバージョンアップ手順は、以下の通りです。

v2009~v2018を使用されている場合、先に、DVD内「ドキュメント」フォルダ内のpdf説明書に従い、v2020までバージョ ンアップを行ってください。また、複数年度のデータを保存されている場合、バージョンアップは1データファイル毎に行います ので、全ての年度のファイルを以下の手順にて1データづつバージョンアップを行ってください。

《 v2020 -> v2021バージョンアップ 作業の流れ 》

- (1) v2020財務を起動し、初期設定→「環境設定」で選択しているフォントを確認(メモ)した後、終了します。 v2020財務データのバックアップコピーを行います。
- (2) v2020財務データの検査と圧縮を行います。(「Maintenance&SecurityCenter」を使用)
- ※(2)まで、v2020を使用していたパソコンで行います。(3)から、v2021を使用するパソコンで行います。
- (3) v2021をインストールします。
- (4) v2021を、今迄と違うパソコンで使用する場合は、そのパソコンにv2020の財務データをコピー(移動)します。
- (5) v2021起動、データ変換、ライセンス申請書印刷を行います。

#### ※v2020内のデータ:v2021のDATAフォルダへ移動後、v2020のフォルダごと削除します。(プログラムの起動間違いを防ぐ為)

以上の手順で操作を行います。 それぞれの操作方法について、下記の通りです。

### **●バージョンアップ手順(1)** v2020財務データのバックアップコピー

初期メニュー「環境設定」の「帳表フォント」を確認後、最新の財務データ(v2020)をバックアップコピーします。

- ※「環境設定」の「帳表フォント」の確認方法、および最新の財務データの保存場所の確認方法は次のとおりです。
	- 1.「BIZTREK財務」を通常通り起動します。
	- 2.ログイン画面に「財務データの場所」起動後の画面に「データ名称」が表示されますので、メモします。 そのまま、ユーザ名、パスワードを入力して、ログインします。
	- 3.開いたデータが最新のものであるかを伝票画面等で確認し、間違いなければ、これが最新の財務データなので、バックアッ プコピーをします。コピーするファイルは、先ほどメモした場所の財務データ(「~.4DD」)です。
	- 4.続いて「初期設定」タブの「環境設定」ボタンクリック→「プリンタ」タブの帳表フォント・印刷マージンを確認します。

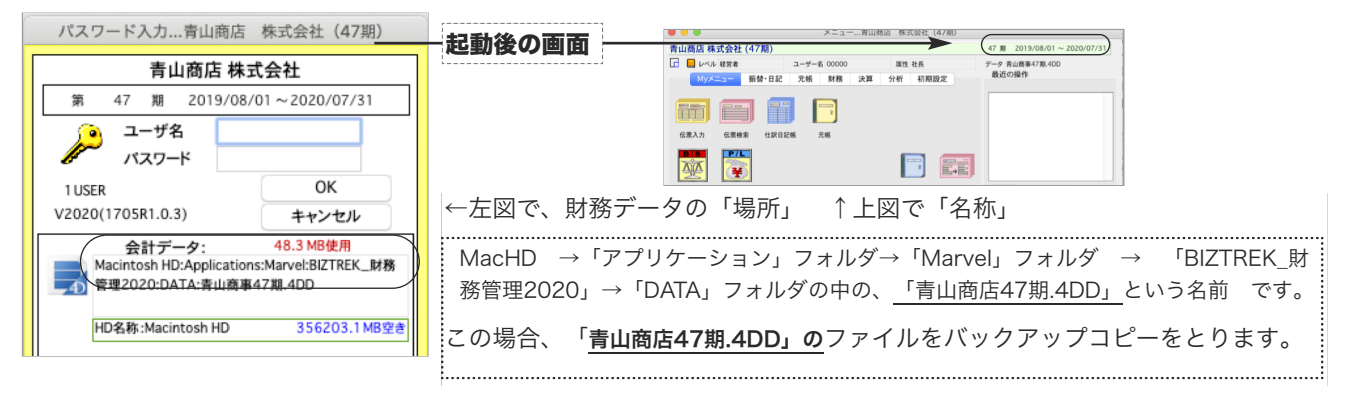

※「初期設定」タブ→「データファイル切替」画面でも、「起動中のデータの保管場所・名称」を確認することができます。

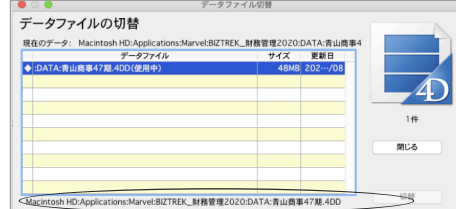

※「使用中」と表示しているデータをクリックします。

### ●バージョンアップ手順(2) v2020財務データの検査と圧縮

- 1.●Mac版:「MacHD」→「アプリケーション」フォルダ→「Marvel」フォルダ→「BIZTREK\_財務管理2020」フォルダ→「BIZTREK\_ZP2020」プロ グラムアイコン 『BIZTREK\_ZP2020』を「option」キーを押しながらダブルクリックし、次のウィンドウが開くまで、そのまま押し続けます。
	- ●Windows版:「ローカルディスクC」→「Marvel」フォルダ→「BIZTREK 財務管理2020」フォルダ→「BIZTREK\_ZP2020」フォルダの中 のプログラムアイコン ● 『BIZTREK\_ZP2020.exe』をダブルクリックし、次のウィンドウが開く前に「Alt」キーを押し、そのまま押 し続けます。

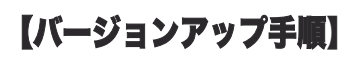

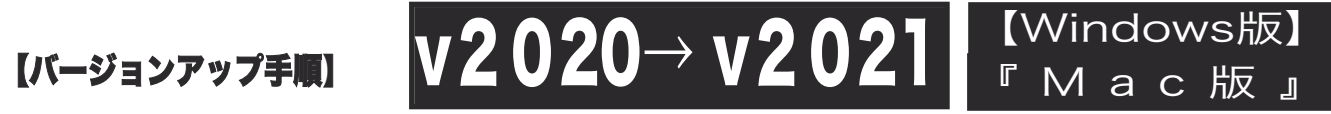

下図の画面が表示されますので、「option」キー(Windows版:Altキー)を離し、「Maintenance&SecurityCenter」を選択します。

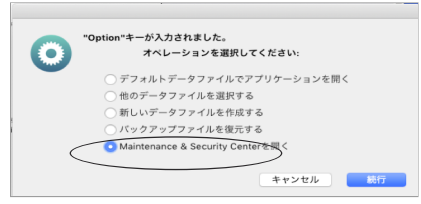

2.下図の画面に変わります。画面左の 「検査」→「レコードとインデックスを検査」 の順に選択します。

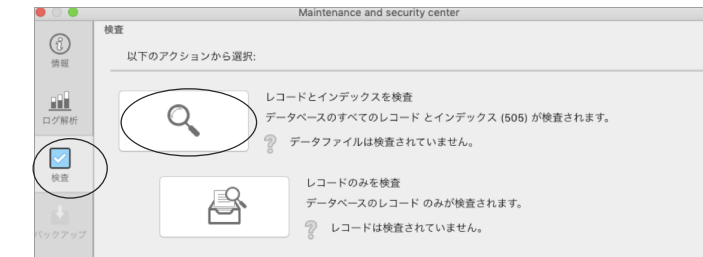

3.「検査」が終了すると、以下のような検査結果を表示します。 データに何も問題がない場合、「このデータファイルは問題ありません。」と表示されます。

※上記以外のメッセージが表示され、その後「修復」を促すメッセージが表示された場合、表示画面に従って、修復操作を行ってください。

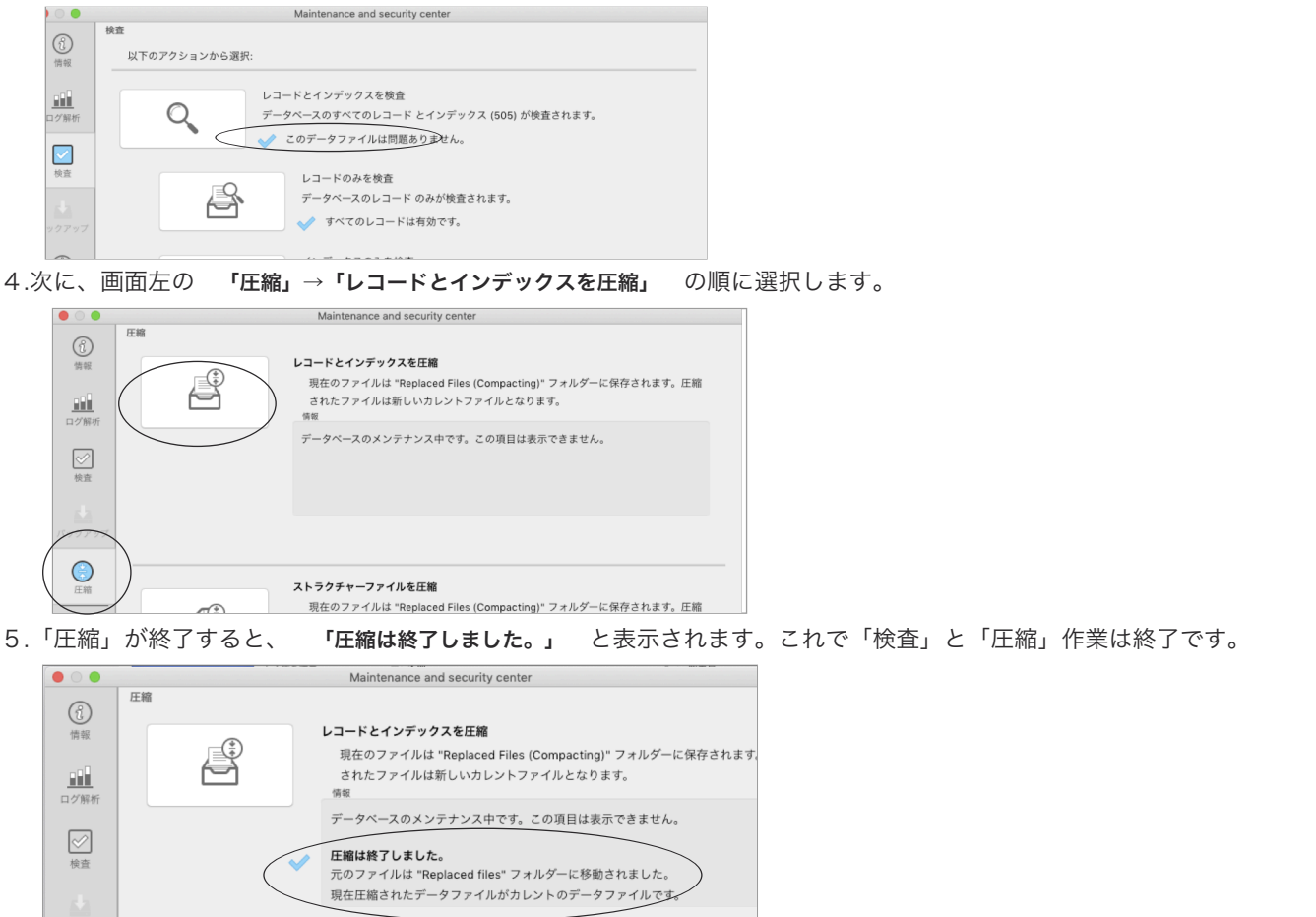

- 6.メニューバーの「BIZTREK\_ZP2020」から「BIZTREK\_ZP2020を終了」を選択します。(windows版:クローズボックス→ 「×」で終了。)
- 7.●Mac版:「MacHD」→「アプリケーション」フォルダ→「Marvel」フォルダ→「BIZTREK財務2020フォルダ→「DATA」フォルダを開き ます。
	- ●Windows版:「ローカルディスクC」→「Marvel」フォルダ→「BIZTREK\_財務管理2020」フォルダ→「DATA」フォルダを開きます。

上記の圧縮作業を行った際、「DATA」フォルダ内に「Replaced Files」フォルダが自動的に作成され、その中に、圧縮前データのバックア ップコピーが保存されます。「Replaced Files」フォルダは必要ないので、フォルダごとゴミ箱に移動します。

# $\begin{bmatrix}$   $(N-\frac{3}{2}\sqrt{2})\sqrt{2\pi N}\end{bmatrix}$   $\begin{bmatrix} 0 & 0 & 0 & 0 & 0 \\ 0 & 0 & 0 & 0 \\ 0 & 0 & 0 & 0 \\ 0 & 0 & 0 & 0 \end{bmatrix}$   $\begin{bmatrix} 0 & 0 & 0 & 0 \\ 0 & 0 & 0 & 0 \\ 0 & 0 & 0 & 0 \\ 0 & 0 & 0 & 0 \end{bmatrix}$

## ●バージョンアップ手順(3) BIZTREK財務2021のインストール

★インストールする為のハードディスクの空容量は、最低2GB程度必要です。

- 1. 起動中のアプリケーションプログラムをすべて終了します。
- 2BIZTREK 財務2021のDVDをドライブに入れ | [BIZTREK\_ZP2021] をダブルクリックします。 . 【Mac版】 【Windows版】 「BIZTREK」アイコンをダブルクリックします。 「ZP2021\_Win」 ⇒ 「install」 ⇒ 「BIZTREK.exe」アイコ ンをダブルクリックします。**O BIZTREK** 3. インストールするソフトウェア (BIZTREK財務管理2021 ★マルチ版→2021-マルチ) をクリックして選択します。 ... BIZTREKシリーズ インストーラー **RIZE REK** BIZTREK YZKOSZOWOW
- 4.次に、「ようこそ」のダイアログが表示されますので、「続ける」ボタンをクリックします。

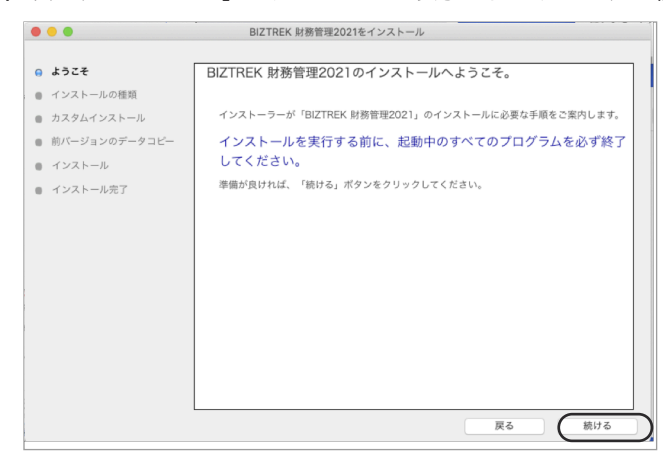

> BIZTREKM務管理 BIZTREK 財務管理2021

▶ BIZTREK財務管理 BIZTREK 財務管理2021-マルチ

5.インストールの種類を選択する画面で、

(初めてv2021をインストールする場合は、)「●フルインストール」を選択し、「続ける」ボタンをクリックします。

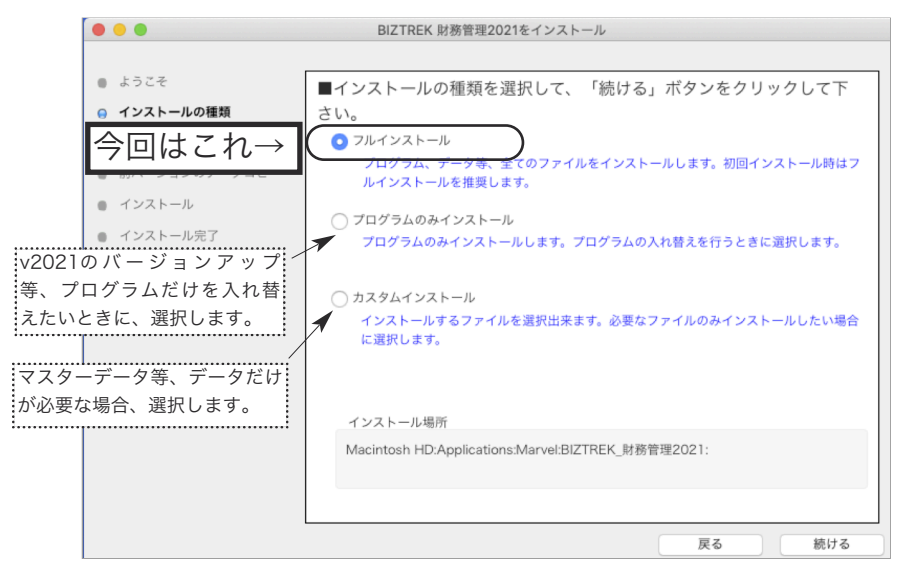

# $\begin{bmatrix}$   $(N-\frac{3}{2}\sqrt{2})\sqrt{2\pi N}\end{bmatrix}$   $\begin{bmatrix} 0 & 0 & 0 & 0 & 0 \\ 0 & 0 & 0 & 0 \\ 0 & 0 & 0 & 0 \\ 0 & 0 & 0 & 0 \end{bmatrix}$   $\begin{bmatrix} 0 & 0 & 0 & 0 \\ 0 & 0 & 0 & 0 \\ 0 & 0 & 0 & 0 \\ 0 & 0 & 0 & 0 \end{bmatrix}$

5-1) 貴社の財務データが、

(Mac版) 「ハードディスク」→「アプリケーション」→「Marvel」→「BIZTREK\_財務管理2020」→「DATA」フォルダ

(Windows版) 「ローカルディスクC」→「Marvel」→「BIZTREK\_財務管理2020」→「DATA」フォルダ

の中に保存されていれば、インストールして作成される v2021の「DATA」フォルダ へ v2020の財務データ を、自動 的にコピーする事ができます。この場合、次のような画面が表示されます。

【Windows版】

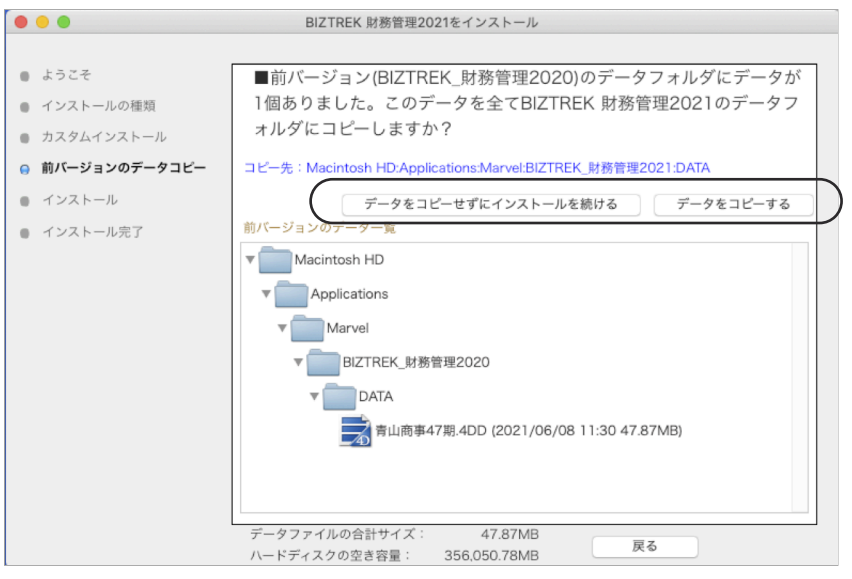

画面の指示に従い、1) データをコピーせずにインストールを続ける

2)データをコピーする (v2020データが全部選択されます)の どちらかをクリックします。

◎ 『データをコピーする』を選択→確認画面で「OK」ボタンをクリックすると、v2021の「DATA」フォルダへデータのコピーを開始しま す。

◎v2020財務データを他の場所で保管されている場合は、手動でのバックアップコピーになりますので、「データをコピーせずにインストー ルを続ける」をクリックし、次の操作に進みます。

※注意※ v2020の「DATA」フォルダが、上記の場所に無い場合や「DATA」フォルダの中にデータファイルが存在しない場合は、この 画面は表示されません。

6.次に、インストールするファイル及びファイルのインストール先が表示されます。

「インストール」ボタンクリック→インストール開始確認画面を表示→「OK」ボタンでインストールを開始します。

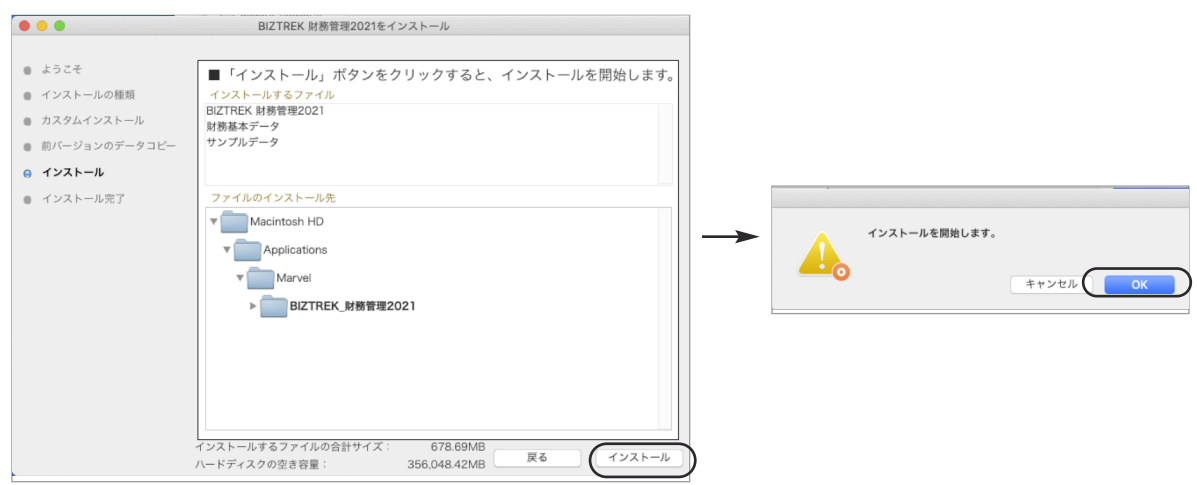

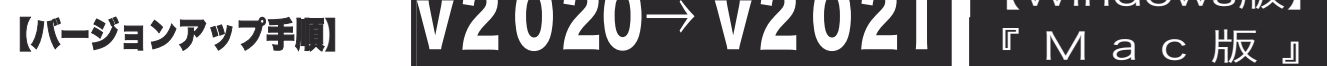

7.しばらくすると、インストール完了のメッセージが表示されますので「終了」ボタンをクリックします。

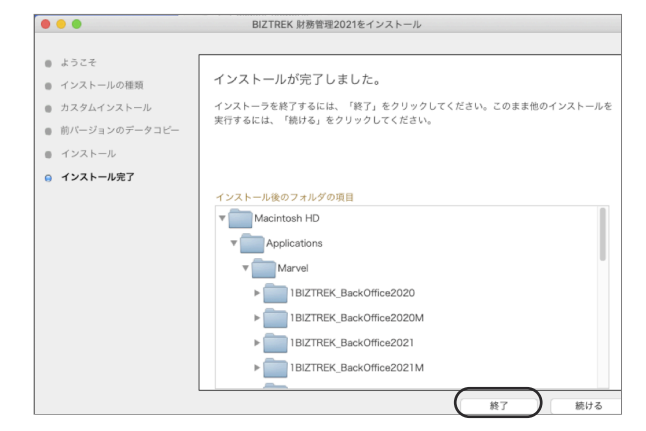

8. ●Mac版: 「MacHD」→「アプリケーション」フォルダ→「Marvel」フォルダ→「BIZTREK\_財務管理2021」フォルダが新しく作成 されているのを確認してください。

●Windows版:「ローカルディスクC」→「Marvel」フォルダ→「BIZTREK 財務管理2021」フォルダ→「BIZTREK\_ZP2021」フォルダが 新しくされているのを確認してください。

【Windows版】

◎前ページ5-1で、v2020の財務データのコピーを行った場合は、次のバージョンアップ手順(4)の作業は必要ありません。バージョンアップ手順 (5)へ進んでください。

#### **●バージョンアップ手順(4) BIZTREK財務2020データのコピー(移動)**

★最新財務データ(v2020)を、今回インストールしてできた、「BIZTREK\_財務管理2021」フォルダに移動する作業を行います。

◆最新財務データ(v2020):\*\*.4DD を、 バージョンアップ手順(3) でv2021インストール済のパソコンにコピーします。 コピー先は、●Mac版:「MacHD」→「アプリケーション」→「Marvel」→「BIZTREK\_財務管理2021」→「DATA」フォルダ、 ●Windows版:「ローカルディスクC」→「Marvel」→「BIZTREK\_財務管理2021」→「DATA」フォルダの中です。

(注意!Mac版:USBメモリでデータ移動される場合は、必ずデータを圧縮(.zip 』)後、コピー移動してください)

#### ●バージョンアップ手順(5) BIZTREK財務2021の起動 ・ データ変換 ・ライセンス申請

1. ●Mac版:MacHD->アプリケーション->「Marvel」フォルダ→ BIZTREK 財務管理2021 フォルダ、 ● 『BIZTREK\_ZP2021 』をダ ブルクリックして開きます。

●Windows版:「ローカルディスクC」→「Marvel」フォルダ→ BIZTREK 財務管理2021 フォルダ→ BIZTREK ZP2021 フォルダ 『BIZTREK\_ZP2021.exe 』をダブルクリックして開きます。

2. 下記の確認画面が表示されますので、「開く」 ボタンをクリックします。

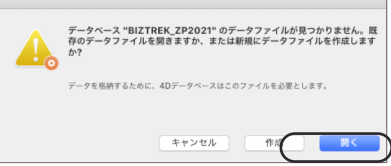

3.次に、「4Dデータファイルを選択」の画面が表示されます。 (Mac版)MacHD->アプリケーション->「Marel」→「BIZTREK\_財務管理2021」フォルダ→「DATA」フォルダ、 (Windows版)「ローカルディスクC」→「Marvel」→「BIZTREK 財務管理2021」フォルダ→「DATA」フォルダを指定し、最新の財務データ「○ ○.4DD」を選択して開きます。

# $\begin{bmatrix}$   $(N-\frac{3}{2}\sqrt{2})\sqrt{2\pi N}\end{bmatrix}$   $\begin{bmatrix} 0 & 0 & 0 & 0 & 0 \\ 0 & 0 & 0 & 0 \\ 0 & 0 & 0 & 0 \\ 0 & 0 & 0 & 0 \end{bmatrix}$   $\begin{bmatrix} 0 & 0 & 0 & 0 \\ 0 & 0 & 0 & 0 \\ 0 & 0 & 0 & 0 \\ 0 & 0 & 0 & 0 \end{bmatrix}$

4.「正しいライセンス番号を入力してください」画面を表示します。「はい」ボタンで進みます。

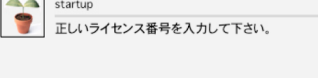

5.「ライセンス登録」画面が表示されます。

下図のライセンス登録画面にて「会社名」~「電話番号」を確認(訂正)し、

「シリアル番号」欄に 「BIZ」 と入力→「ライセンス申請書印刷」ボタンで印刷を実行し、弊社までFAX(078-922-6627) 送信してください。

【Windows版】

貴社のデータ情報を元に、ライセンスを発行し、送付いたします。

ライセンス通知書がお手元に届くまでは、画面左下の「デモ」ボタンからデータの起動を行なってください。(60日間有効) ライセンス登録後は、下図の画面は表示されなくなります。

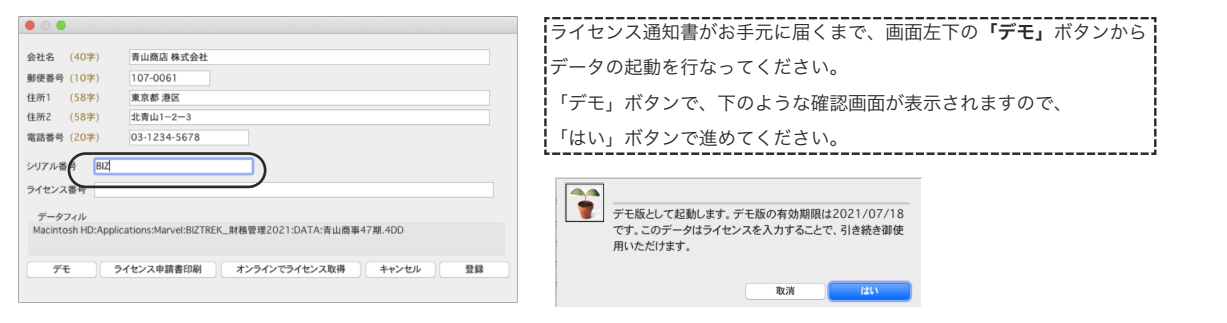

6.ユーザー名/パスワードを入力し、データを開きます。

#### - ■旧バージョンV2020フォルダについて:

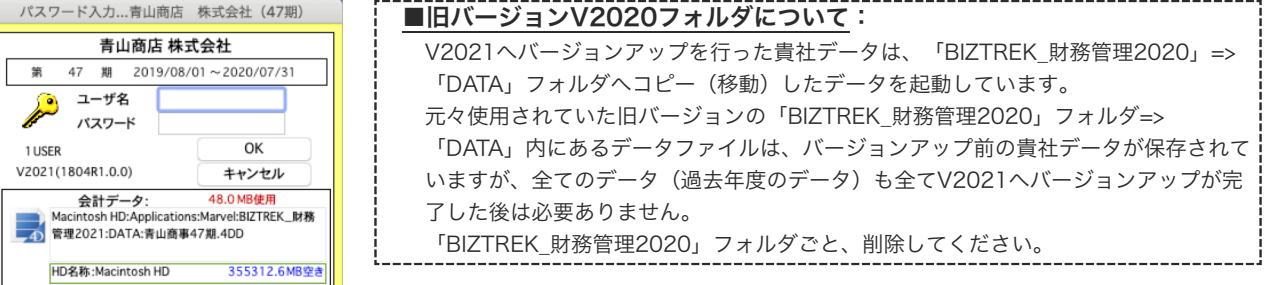

#### 7.以上でバージョンアップ作業は完了です。

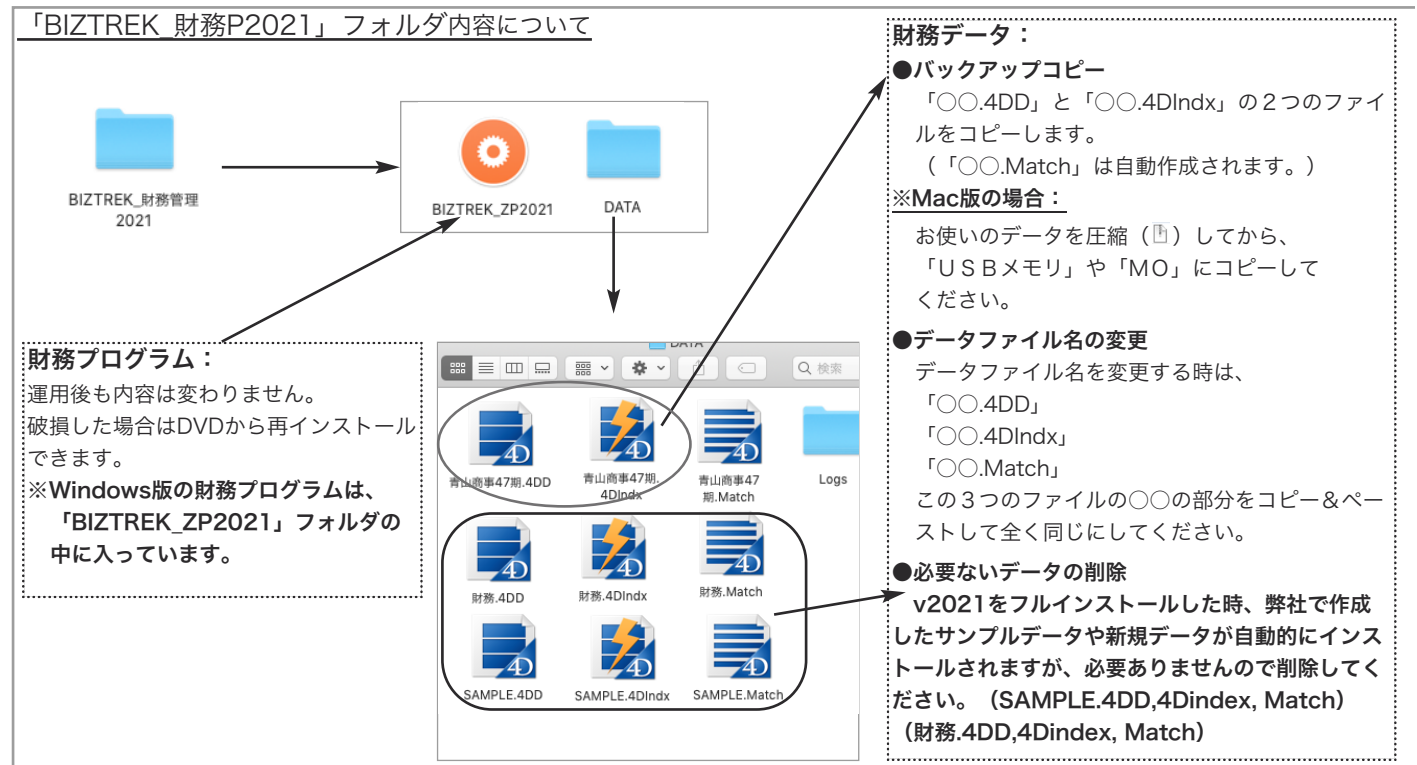